# **IBM Rational Portfolio Manager Migration Guide for Oracle from Version 6.1.1.3 to 6.1.1.5**

Revision: 1.0 Last Revision: 29.08.2005 Licensed Materials – Property of IBM (C) Copyright IBM Corp. 1997, 2005 US Government Users Restricted Rights – Use, duplication or disclosure restricted by GSA ADP Schedule Contract with IBM Corp.

# **TABLE OF CONTENTS**

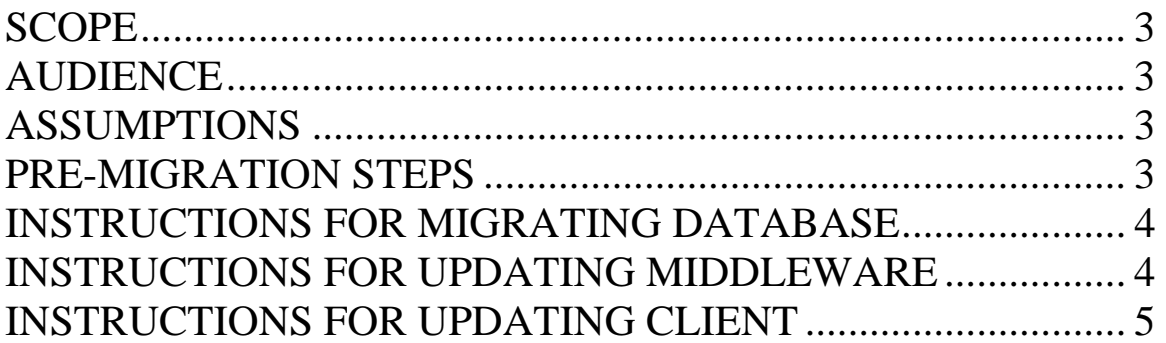

## **SCOPE**

This document outlines the steps to migrate IBM Rational Portfolio Manager Database from Version 6.1.1.3 to 6.1.1.5.

# **AUDIENCE**

This document is intended for Database Administrators, Application Servers administrators and/or personnel responsible for the installation and configuration of IBM Rational Portfolio Manager server environment.

#### **ASSUMPTIONS**

It is assumed that your RPM database is at 6.1.1.3 level (Code and Schema). If it is not, please follow the upgrade steps as outlined below.

RPM supports incremental database migration procedure, which means you have to gradually apply the subsequent database migrations.  $Ex:$ 

```
1) 5.0.x.x5.0.x.x \rightarrow 6.0.0.06.0.0.0 \rightarrow 6.0.0.16.0.0.1 \rightarrow 6.1.0.06.1.0.0 \rightarrow 6.1.1.16.1.1.2 \rightarrow 6.1.1.36.1.1.3 \rightarrow 6.1.1.5|11\rangle 6.0.x.x6.0.0.1 \rightarrow 6.1.0.06.1.0.0 \rightarrow 6.1.1.16.1.1.2 \rightarrow 6.1.1.3
```
 $\cdots$ 

## **PRE-MIGRATION STEPS**

 $6.1.1.3 \rightarrow 6.1.1.5$ 

Before you proceed you need to backup the IBM Rational Portfolio Manager database. Make sure that total recovery of the database is possible from this backup.

## **INSTRUCTIONS FOR MIGRATING DATABASE**

1- Stop the web application connected to IBM Rational Portfolio Manager database.

2- Stop and start the Oracle instance in which the IBM Rational Portfolio Manager database is created:

**Example if you are using the pfile: telnet host (or ssh)** 

**oraUser@sunsys% sqlplus /nolog** 

**SQL> connect sys/sysadmin as sysdba** 

- **SQL> shutdown immediate**
- **SQL> startup**

**pfile=\${ORACLE\_BASE}/admin/PMOFFICE/pfile/initPMOFFICE.ora** 

3- Go to \${PATH\_TO\_MIGPACKAGE}/Database/Oracle/6.1.1.3\_6.1.1.5.

4- Open migowner.sh (migowner.bat for windows users) for editing and set oracle\_sid.

5- Open step1.sql for editing and replace the word owner with ibmrpm schema owner and replace the word ownerpass with ibmrpm schema owner password. 6- Open step2.sql for editing and issue the followings:

- Replace the word owner with ibmrpm schema owner and replace the word ownerpass with ibmrpm schema owner password.

- Tablespace names should be changed in step2.sql if your tablespace definition differs from IBM RPM default configuration.

In RPM 6.1.1.5 migration script, the tablespace that is used is as follows: for tables PMO\_DATA\_64K

7- Run migowner.sh (migowner.bat for windows).

8- Check the logs located under **logs** folder to make sure the migration has been successful. All RPM database objects should be VALID.

9- If you have a connected user, run migConUser.sh (migConUser.bat for windows); the script will prompt you for required information.

10- Copy the Leveling Library to your RPM shared library home which can be \${ORACLE\_HOME}/bin or some other path.

## **INSTRUCTIONS FOR UPDATING MIDDLEWARE**

11- Make sure that the web application connected to IBM Rational Portfolio Manager database is stopped.

12- Ensure a copy of \${IBMRPM\_WAR\_HOME}/WEB-INF folder is backed-up.

13- Copy \${PATH\_TO\_MIGPACKAGE}/ WebServer/WEB-INF folder to \${IBMRPM\_WAR\_HOME}/.

14- UPDATE ConnectionManager.ini and ConnectionPool.ini in newly copied \${IBMRPM\_WAR\_HOME}/WEB-INF/classes folder with the information from

ConnectionManager.ini and ConnectionPool.ini in your backed up WEB-INF folder.

15- Copy classes12.jar from \${ORACLE\_HOME}/jdbc/lib (or from your backed up WEB-INF/lib folder) to \${IBMRPM\_WAR\_HOME}/WEB-INF/lib folder.

## **INSTRUCTIONS FOR UPDATING CLIENT**

16- Copy RPM installers from the \${PATH\_TO\_MIGPACKAGE}/Clients to \${IBMRPM\_WAR\_HOME}/client\_installer of the WebServer. 17- Start the web application connected to IBM Rational Portfolio Manager database.